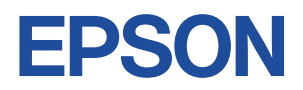

# Endeavor AY300

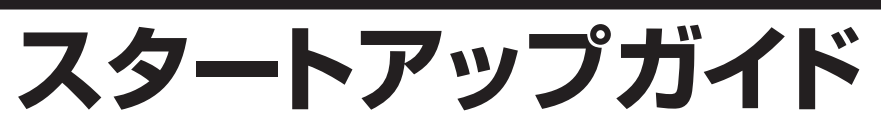

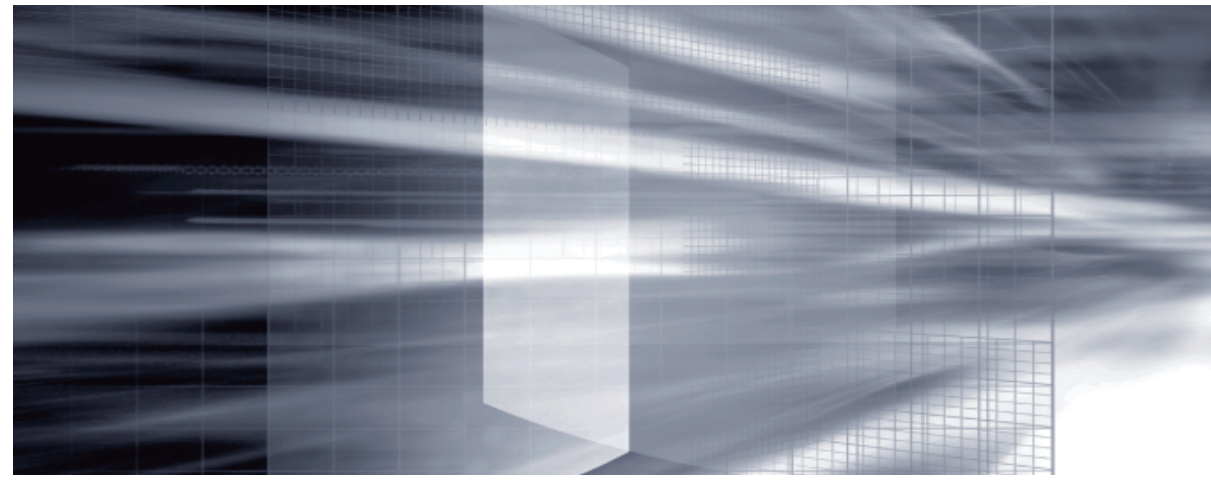

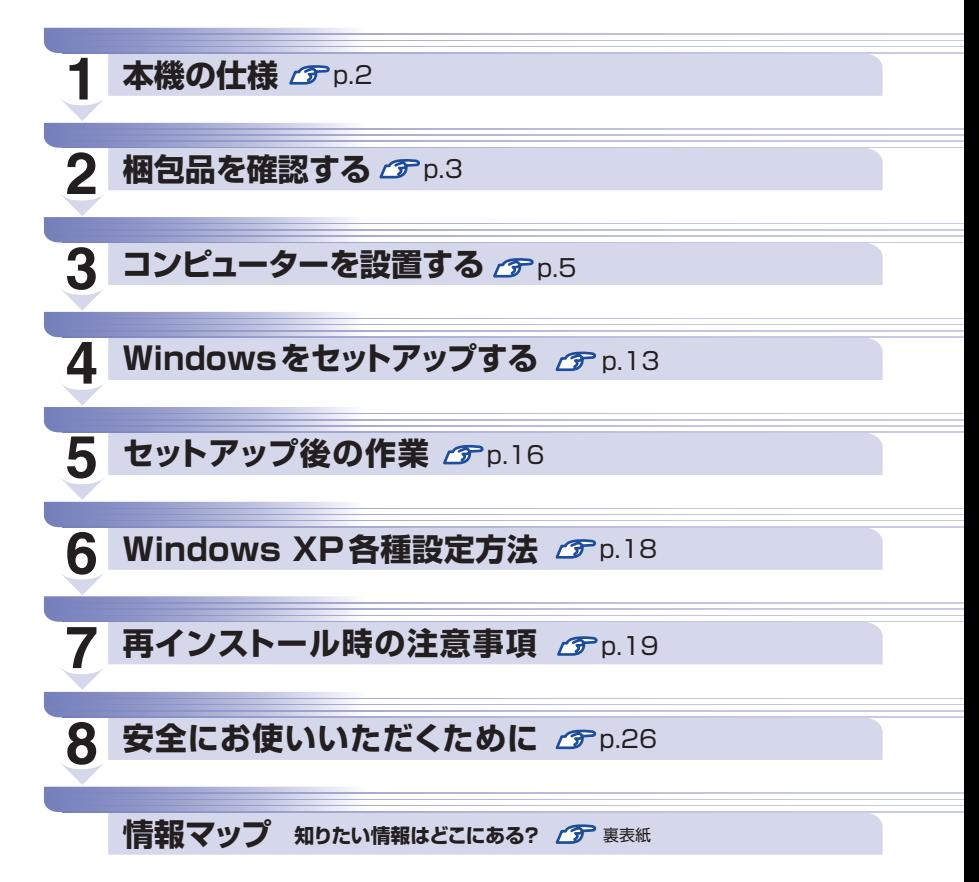

## <span id="page-1-0"></span>**1 本機の仕様**

本機は、Windows XP Professional (Windows Vista Business 正規版からのダウングレー ド)モデルです。ここでは、本機の仕様について説明します。

### **ダウングレードモデルの仕様**

本機は、Windows XP Professional (Windows Vista Business 正規版からのダウングレー ド)モデルです。

#### 購入時 ◦

Windows XP がインストールされています。

#### ●再インストール時

Windows Vista または Windows XP のどちらかを選択してインストールします。本機には、 Windows Vista と Windows XP 両方のリカバリーディスクと再インストール用データが添 付されています。

### **消去禁止領域**

HDD の「消去禁止領域」には、再インストール用の本体ドライバーやソフトウェア(Windows Vista 用と Windows XP 用)が収録されています。 消去禁止領域は Windows 上では表示されませんが、Windows XP のインストール中には表示 されます。消去禁止領域を削除してしまうと、本体ドライバーやソフトウェアのインストールが できなくなりますので、絶対に削除しないでください。

### **サポートツール**

サポートツールは以下のものが添付されています。

Windows XP:インフォメーションメニュー Windows Vista: PC お役立ちナビ

## <span id="page-2-0"></span>**2 梱包品を確認する**

梱包品がそろっているか確認します。万一、梱包品の不足や不良、仕様違いがありましたら、 商品お届け後 8 日以内に受付窓口までご連絡ください。詳しくは、 ■ 別冊 】 『サポート・サービ スのご案内』をご覧ください。

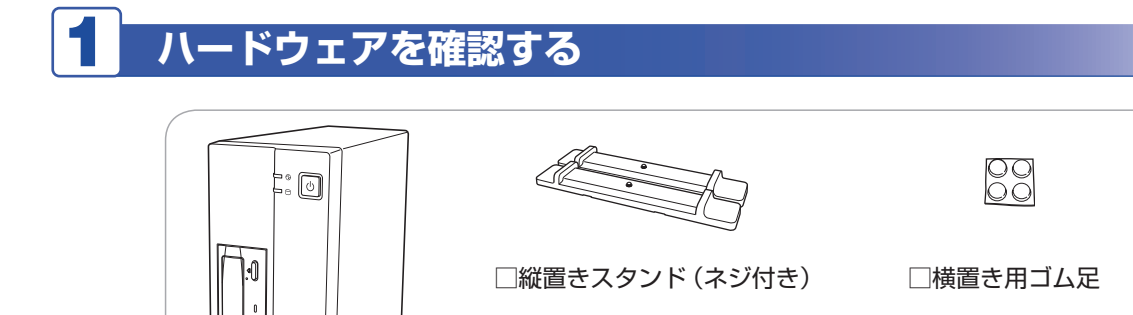

オプション製品は納品書でご確認ください。

## 2 **ディスクを確認する**

□コンピューター本体

□ Windows XP リカバリー CD

□ Windows Vista リカバリー DVD

□ リカバリーツール CD

※ 本機のドライバーやソフトウェアのインストール用データは、HDD の消去禁止領域に収 録されているため、ディスクは添付されていません。

□電源コード □ DVI-VGA 変換アダプター

## 3 **マニュアルを確認する**

□ スタートアップガイド (本書)

□ サポート・サービスのご案内

※ 次のマニュアルは、「インフォメーションメニュー」の「マニュアルびゅーわ」から見る ことができます。

- ユーザーズマニュアル Vista 用(PDF)※ XP 用は添付されていません。
- セキュリティソフトウェアをご使用の前に(PDF)
- 光ディスクドライブ取扱説明書(PDF)

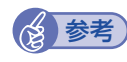

### (2) 参考) 保証書について

当社では、ご購入日や保証サービスなどのお客様情報をデータベースで登録・管理してい ます。このため、保証書は添付されていません。

## 4 **貼付ラベルを確認する**

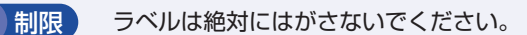

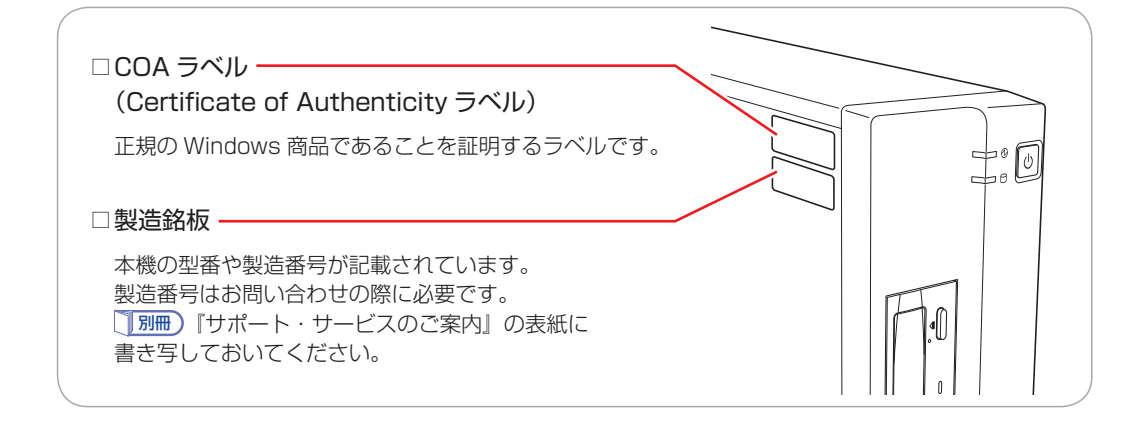

## 5 **PCリサイクルマークシールを貼る**

本機の梱包箱に、「PC リサイクルマークシール在中」と書かれたシートが付いている場合は、シー トの「PC リサイクルマークシール」を本機の次の場所に貼ってください。 PC リサイクルマークシールは、コンピューターの廃棄時に必要です。PC リサイクルマークシー ル付きの当社製コンピューターは、当社が無償で回収・再資源化を行います。

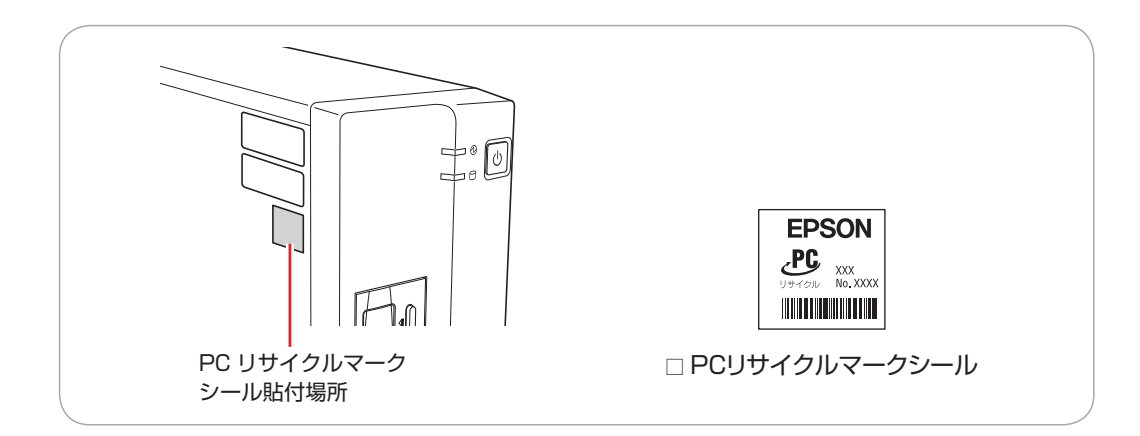

# **3 コンピューターを設置する**

<span id="page-4-0"></span>本機を設置し、使用できる状態にする手順を説明します。プリンターなどの周辺機器の接続や、 インターネットへの接続は、Windows のセットアップ完了後に行ってください。

#### 設置における注意

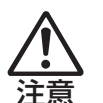

- ●不安定な場所(ぐらついた台の上や傾いた所など)に置かないでください。落ちたり、倒れたり して、けがをする危険があります。
- ●本機の通風孔をふさがないでください。 通風孔をふさぐと、内部に熱がこもって本機が熱くなり、火傷や火災の原因となります。設置の 際は、次の点を守ってください。
	- •押し入れや本箱など風通しの悪いところに設置しない。
	- じゅうたんや布団の上に設置しない。
	- 毛布やテーブルクロスのような布をかけない。

#### 各種コード(ケーブル)接続時の注意

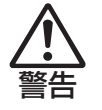

- ●ぬれた手で電源プラグを抜き差ししないでください。感電の原因となります。
- ●電源コードのたこ足配線はしないでください。発熱し、火災の原因となります。家庭用電源コン セント(交流 100V)から電源を直接取ってください。
- ●電源プラグを取り扱う際は、次の点を守ってください。 取り扱いを誤ると、火災の原因となります。 •電源プラグは、ホコリなどの異物が付着したまま差し込まない。
	- •電源プラグは刃の先まで確実に差し込む。

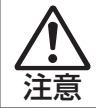

各種コード(ケーブル)は、マニュアルで指示されている以外の配線をしないでください。配線を 誤ると、火災の危険があります。

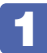

本機を縦置きまたは横置きのどちらにするか決め、設置準備を行います。

#### 縦置きにする場合

転倒防止のため、必ず縦置きスタンドを取り付けてください。

1 電源スイッチ側を下にして置き、縦置きスタンドを取り付けます。

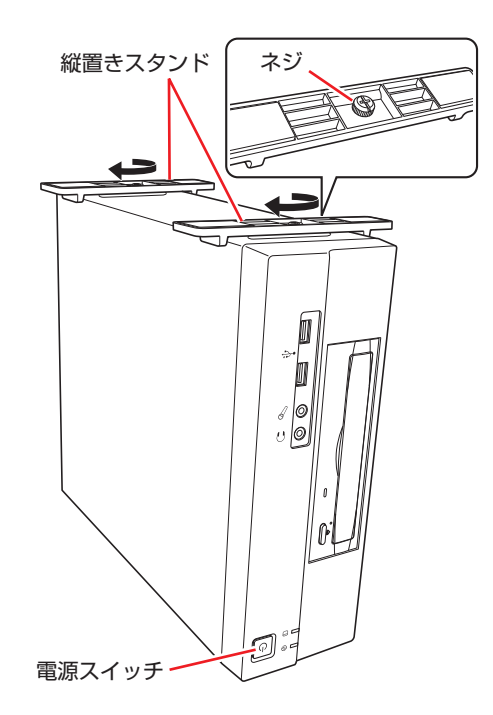

2 縦置きスタンドを下にして置きます。

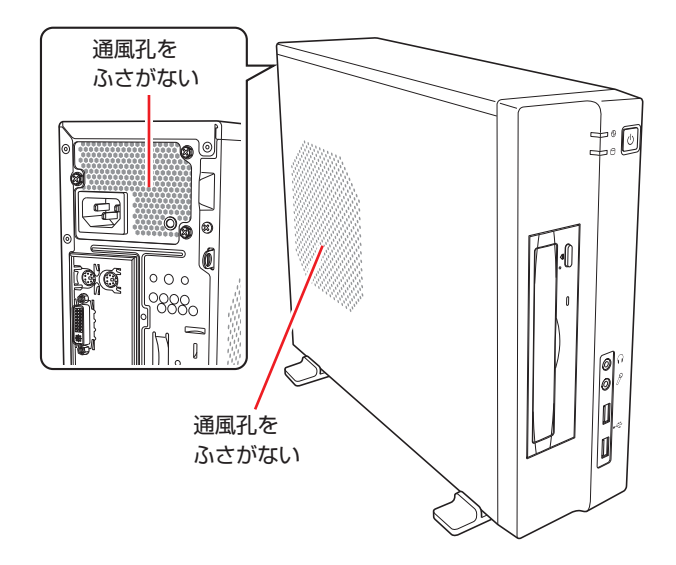

#### 横置きにする場合

1 横置き用ゴム足 (4個)を取り付けます。

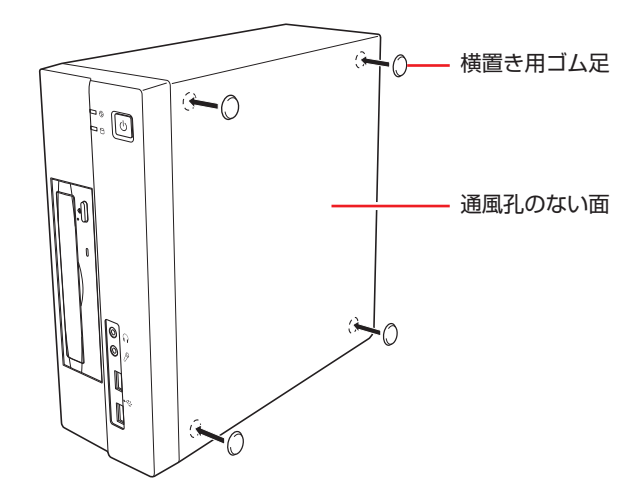

2 ゴム足を付けた面を下にして置きます。

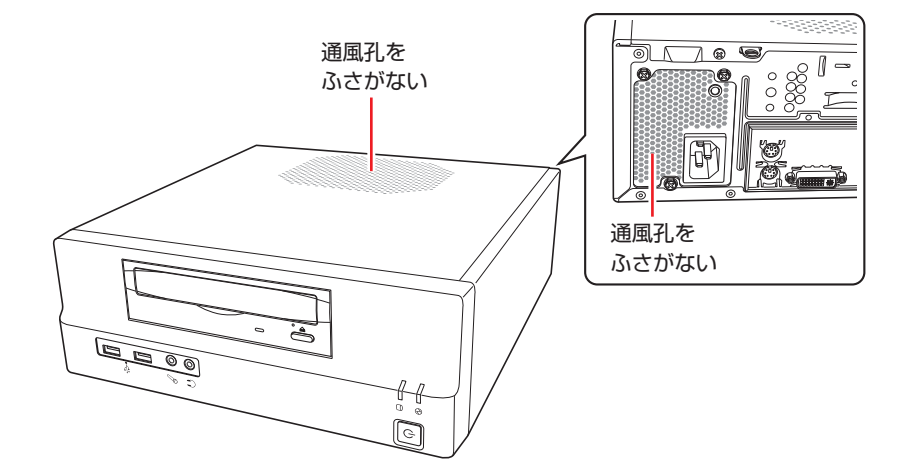

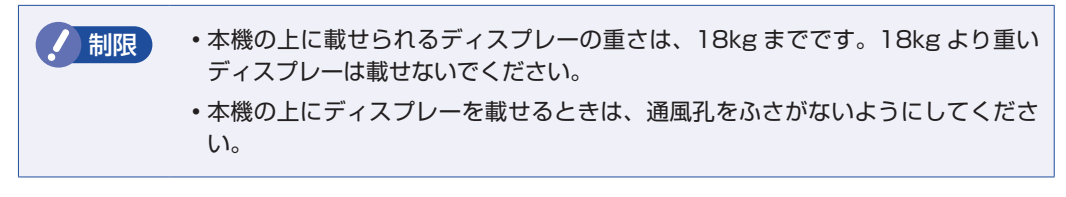

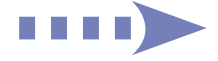

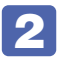

2 本機とディスプレーを設置場所(丈夫で水平な台の上など)に置きます。

以降は、縦置きを例にして説明します。

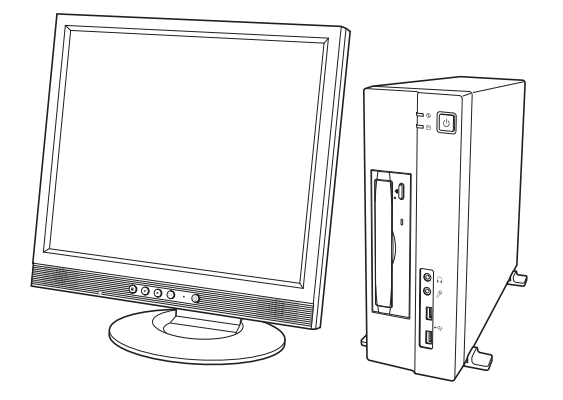

3 ディスプレーのケーブルを本機背面の DVI-I コネクター ( LCD ) に接続します。 ディスプレー側の接続方法や注意事項などの詳細は、ディスプレーに添付のマニュアルをご覧 ください。

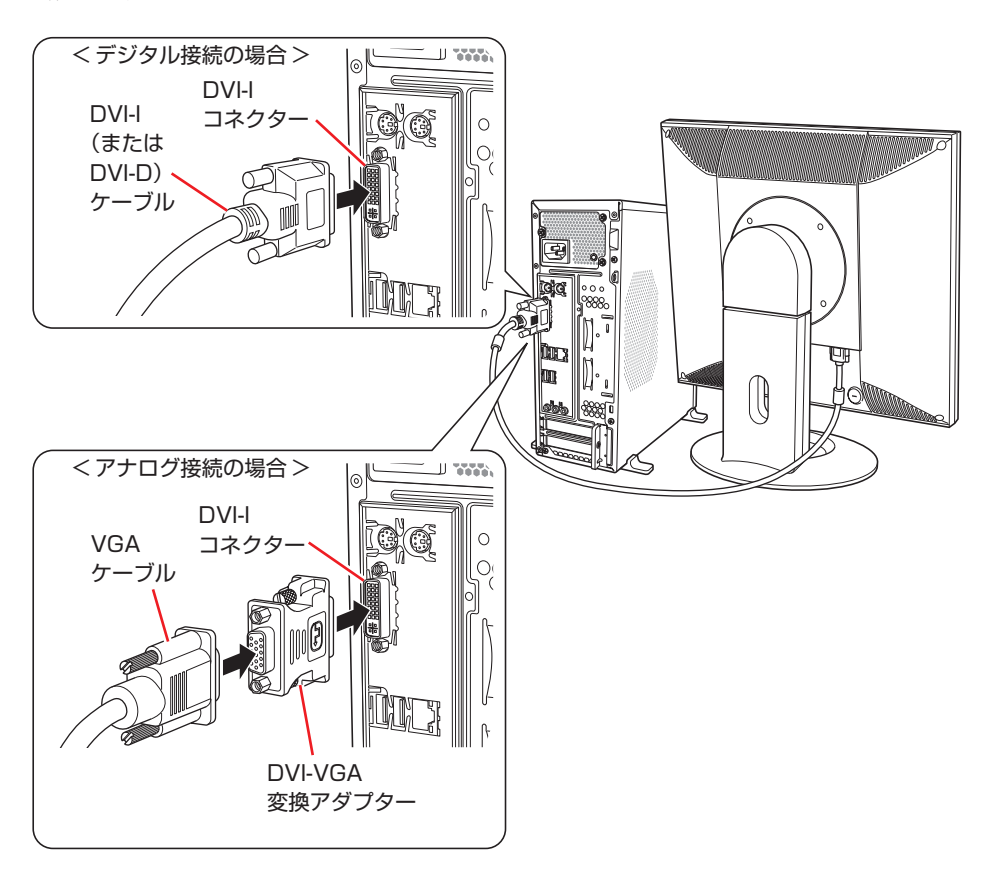

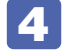

4 ディスプレーの電源コードを接続します。

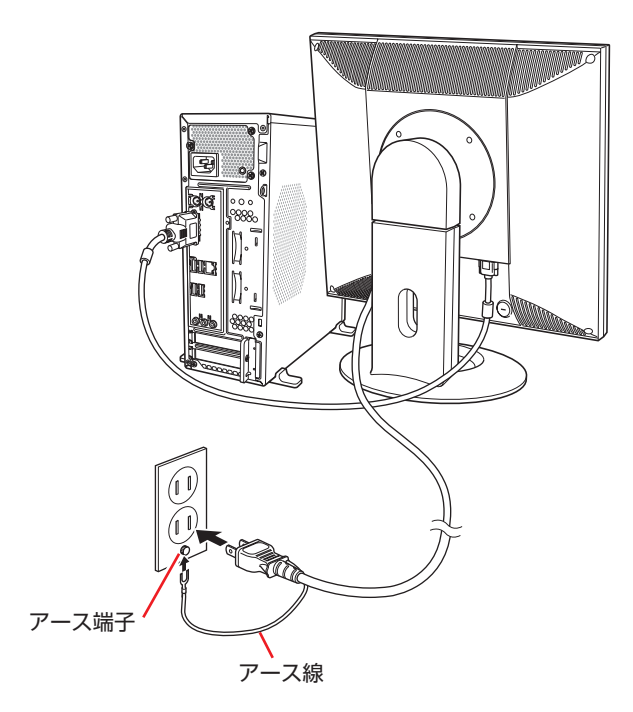

## 5 キーボードを接続します。

ここでは一般的な接続方法を説明しています。お使いになるキーボードにマニュアルが添付さ れている場合は、そちらをご覧ください。

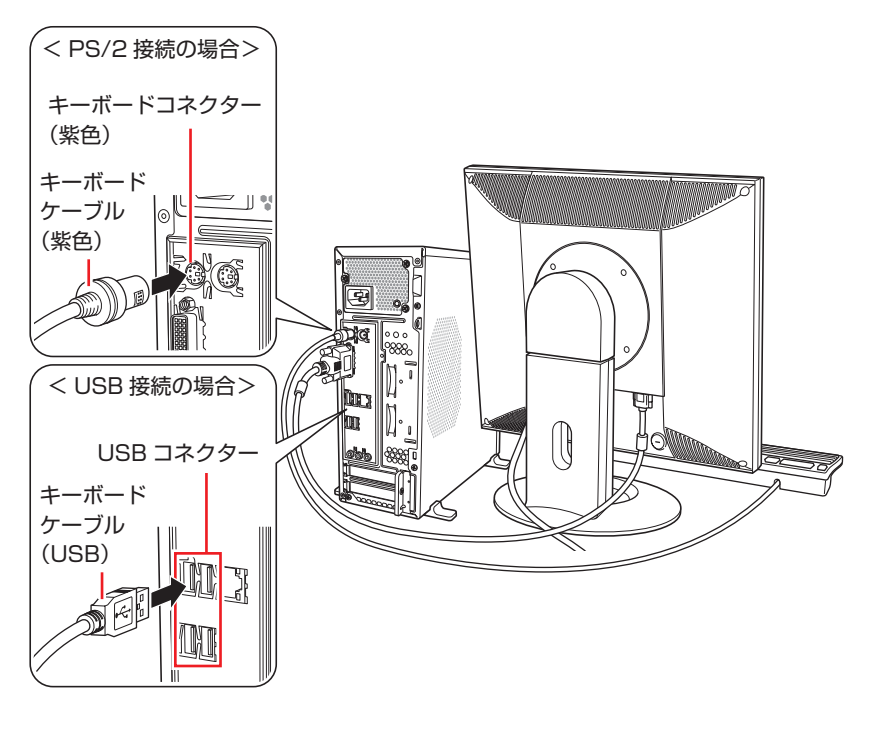

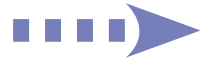

キーボードは操作しやすい位置に置き、傾斜させるときはキーボード底面の両端の脚を起こし ます。

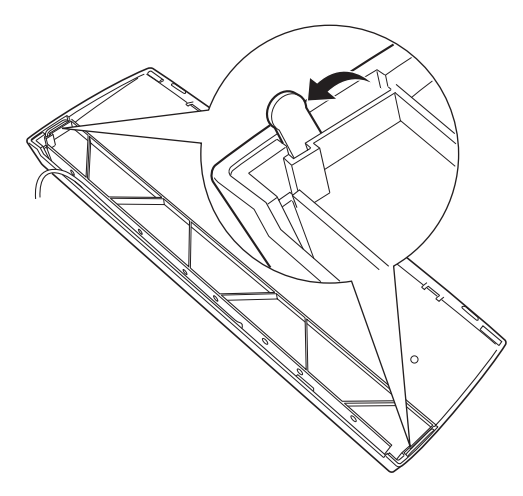

## 6 マウスを接続します。

ここでは一般的な接続方法を説明しています。お使いになるマウスにマニュアルが添付されて いる場合は、そちらをご覧ください。

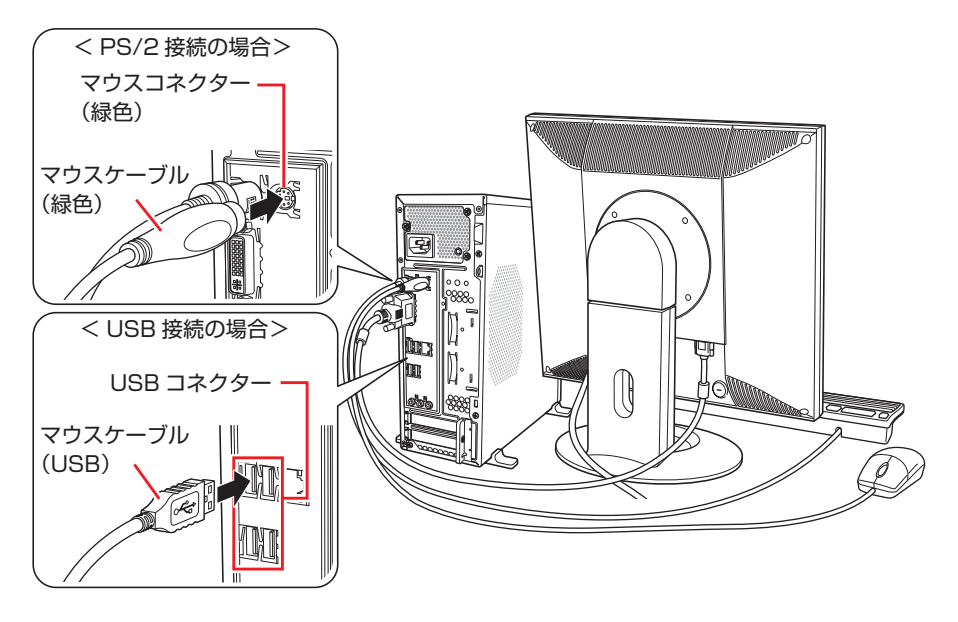

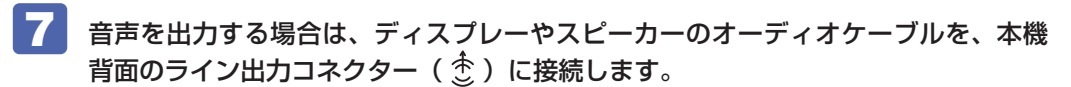

詳しくはディスプレーやスピーカーに添付のマニュアルをご覧ください。

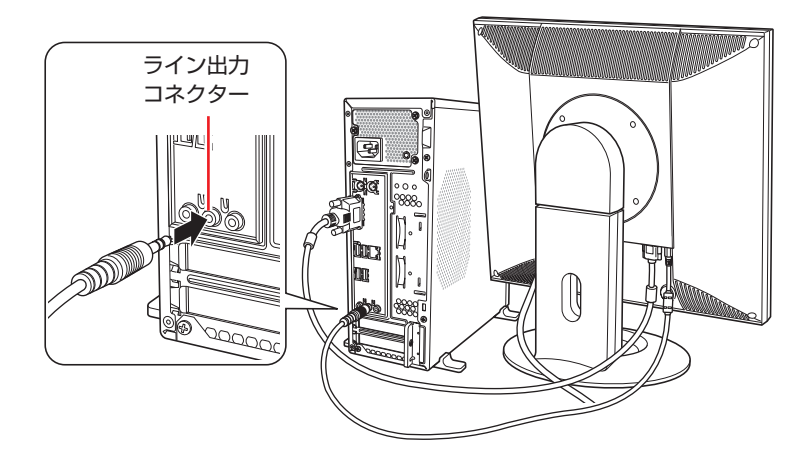

8 ネットワークを使用する場合は、市販の LAN ケーブルを本機背面の LAN コネクター (  $\frac{1}{62}$ ) に接続します。

インターネットへの接続作業は、Windows のセットアップ後に行います。

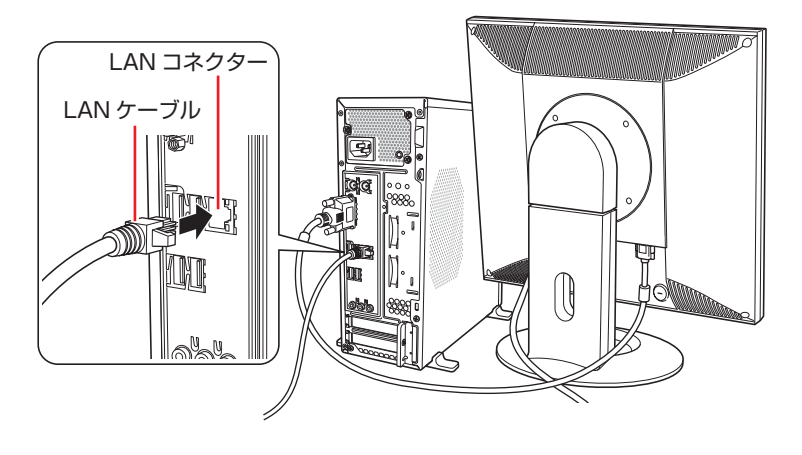

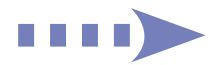

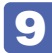

9 本機の電源コードを接続します。

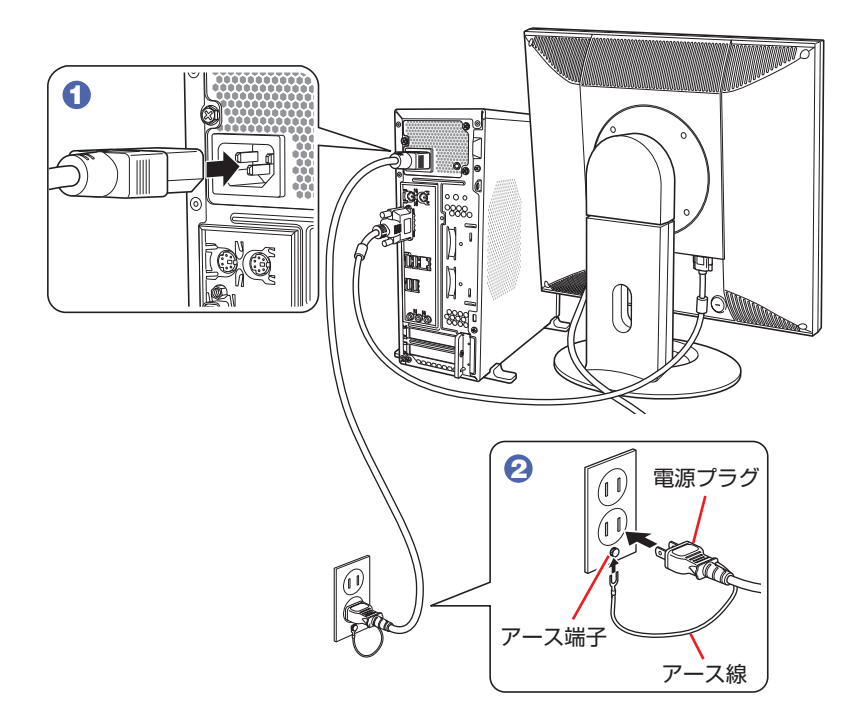

続いて、Windows のセットアップを行います。

## <span id="page-12-0"></span>**4 Windows をセットアップする**

コンピューターの電源を入れて、Windows を使用できる状態にするまでの手順を説明します。

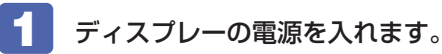

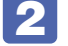

本機の電源を入れます。

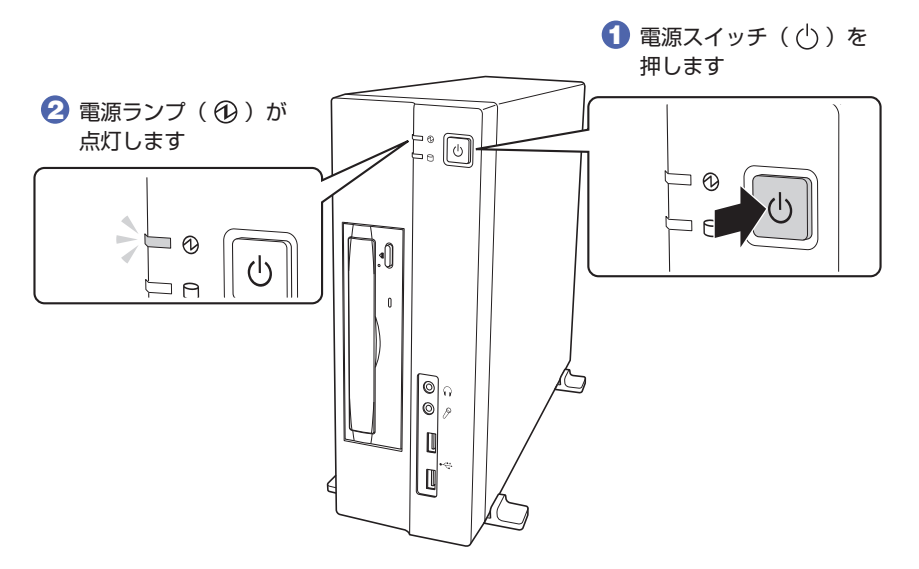

画面に「EPSON」と表示され、しばらくすると Windows のセットアップ画面が表示されます。

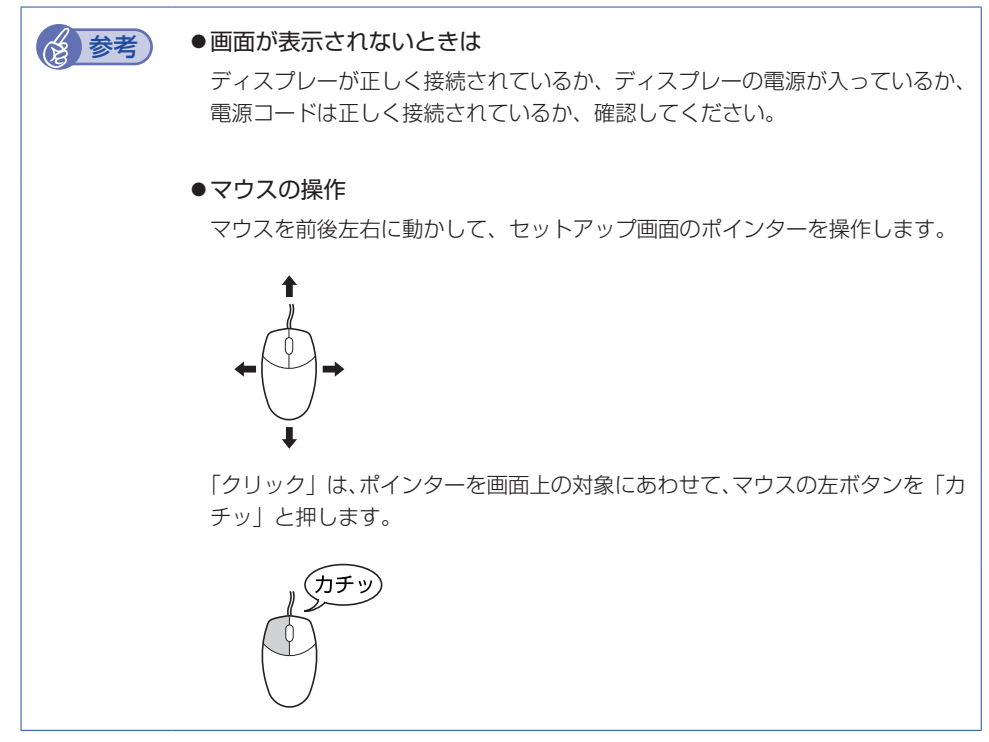

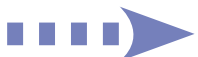

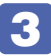

### 3 Windows のセットアップを行います。

電源を入れた後、しばらくすると自動的に「Windows XP セットアップ」画面が表示されます。 画面の指示に従って、セットアップを行ってください。セットアップの流れは、次のとおりです。

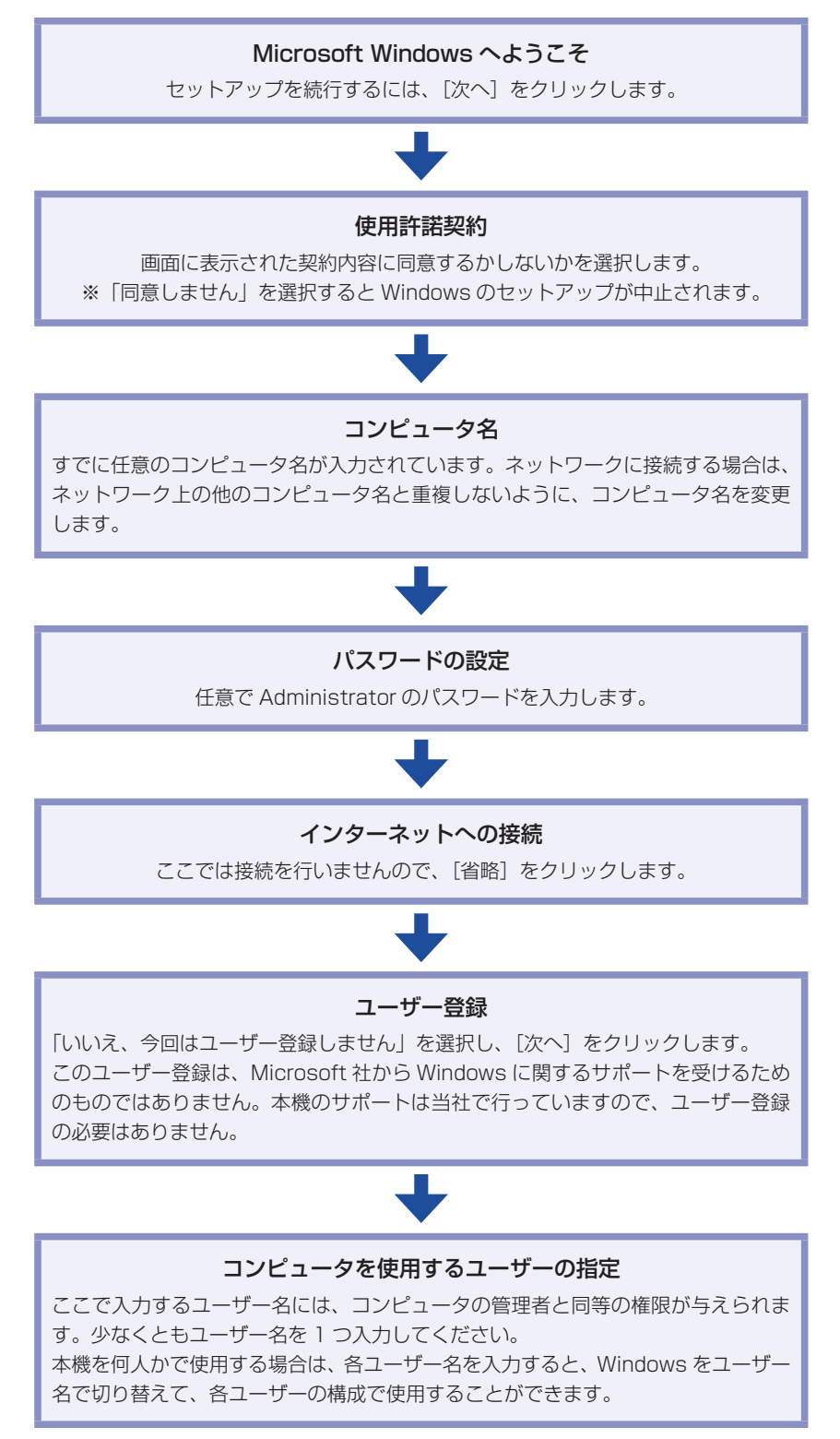

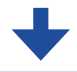

#### セットアップの完了

[完了]をクリックすると、自動的に Windows が再起動して、「初期設定ツール」 画面が表示されます。

### 4 「初期設定ツール」画面では、画面のフローに従って、セキュリティソフトウェアの インストールなどを行います。

画面の記載事項はすべてお読みください。スクロールバーのノブを一番下まで移動させて、す べての内容を表示させないと、[次へ]がクリックできません。

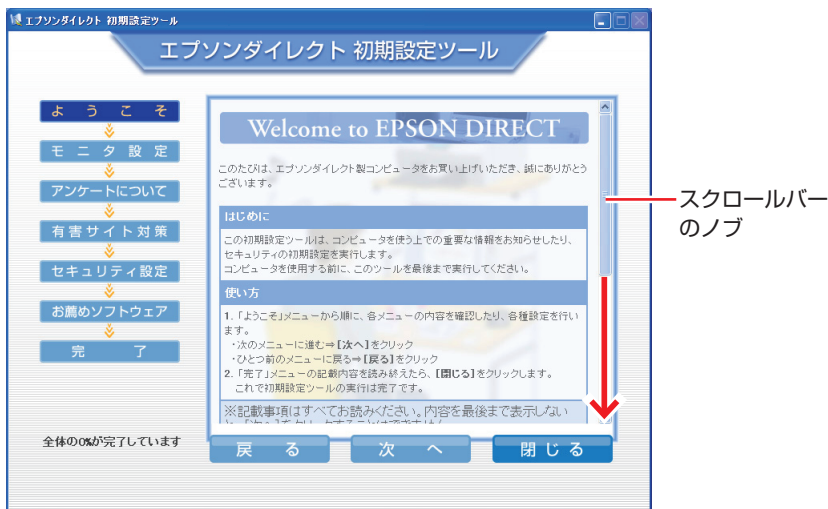

<イメージ>

続いて、セットアップ後の作業を行います。

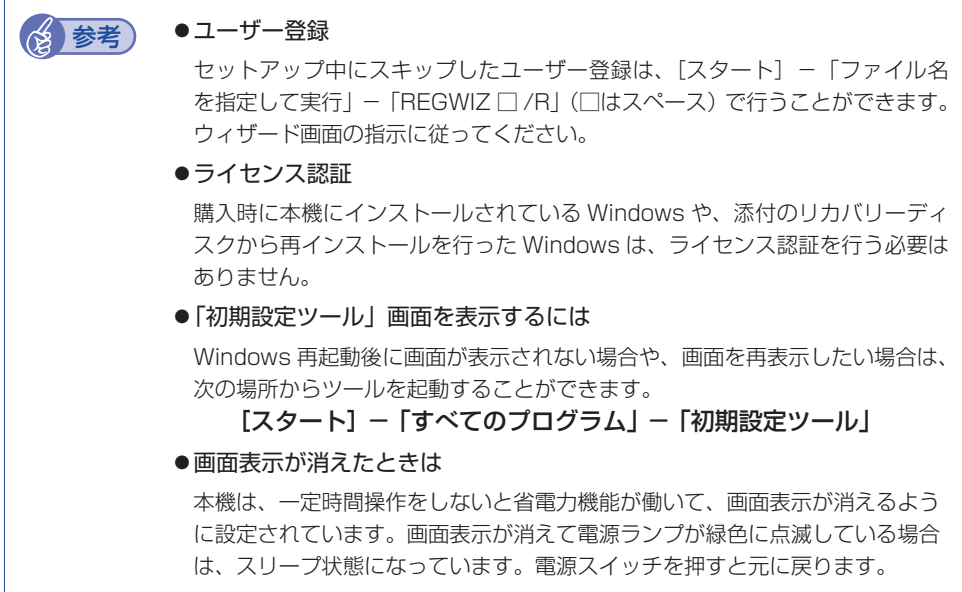

# **5 セットアップ後の作業**

<span id="page-15-0"></span>Windows のセットアップと初期設定ツールの設定が完了したら、次の作業を行います。

## **Windowsの操作方法を確認する**

Windows の操作方法は、次の場所をご覧ください。

[スタート]−「ヘルプとサポート」

「インフォメーションメニュー」−「PC お役立ち情報」

## **インターネットに接続する**

インターネットへの接続は、プロバイダーから提供されたマニュアルを参照して行ってください。

## **本機に関する情報や最新のドライバーを入手する**

当社ユーザーサポートページには、本機の最新ドライバーや使用方法に関する情報が掲載されて います。インターネットに接続したら、ユーザーサポートページをご確認ください。

「インフォメーションメニュー」−「ユーザーサポートページ (Web)」

本機の最新ドライバーは、次のページからダウンロードできます。

http://www.epsondirect.co.jp/support/redirect.htm?content=AY300

## **オプション品のドライバー/ユーティリティーをインストールする**

本機と同時に、マウスやキーボードなどのオプション品を購入された場合、オプション品によっ ては、ドライバーやユーティリティーをインストールする必要があります。

### **ドライバー / ユーティリティーのインストールが必要なオプション品**

ドライバーやユーティリティーのインストールが必要なオプション品は、下記のページでご確認 ください。

http://www.epsondirect.co.jp/support/redirect.htm?content=AY300

## **オプション品ドライバー / ユーティリティーのインストール方法**

オプション品のドライバーやユーティリティーは、次のどちらかの方法でインストールしてくだ さい。

●添付の CD-ROM からインストールする オプション品に添付の CD-ROM からドライバー / ユーティリティーをインストールします。

●Web からダウンロードしてインストールする Web からドライバー / ユーティリティーをダウンロードしてインストールします。 詳しくは下記のページをご覧ください。

http://www.epsondirect.co.jp/support/redirect.htm?content=AY300

## **ソフトウェアをインストールする**

ソフトウェアを使用する場合は、ソフトウェアのマニュアルを参照してインストールを行ってく ださい。

## **周辺機器を接続する**

プリンターなどの周辺機器を使用する場合は、周辺機器に添付のマニュアルを参照して接続を 行ってください。

## **Windowsやソフトウェアのアップデートをする**

インターネットに接続し、必要なソフトウェアをインストールしたら、Windows やソフトウェ アを最新の状態にするため、アップデートを行います。 アップデートについての詳細は、次の場所をご覧ください。

● Windows

[スタート]-「ヘルプとサポート」

- Norton Internet Security 90 日版 ■■■ 「インフォメーションメニュー」− 「マニュアルびゅーわ」− 「セキュリティソフ トウェアをご使用の前に」(PDF)
- ●そのほかのソフトウェア 別冊 ソフトウェアに添付のマニュアル

## **古いコンピューターからデータを移す**

今までお使いのコンピューターのデータを本機へ移す方法は、次の場所をご覧ください。 「インフォメーションメニュー」-「ユーザーサポートページ(Web)」 -「FAQ 番号:11452」

# <span id="page-17-0"></span>**6 Windows XP 各種設定方**

本機にWindows XPのマニュアルは添付されていません。Windows XPの各種設定方法は、ユー ザーサポートページの Windows XP 用コンテンツをご覧ください。

#### **← コンコット エンジョンメニュー」-「ユーザーサポートページ (web)」** -「FAQ 番号:29053」

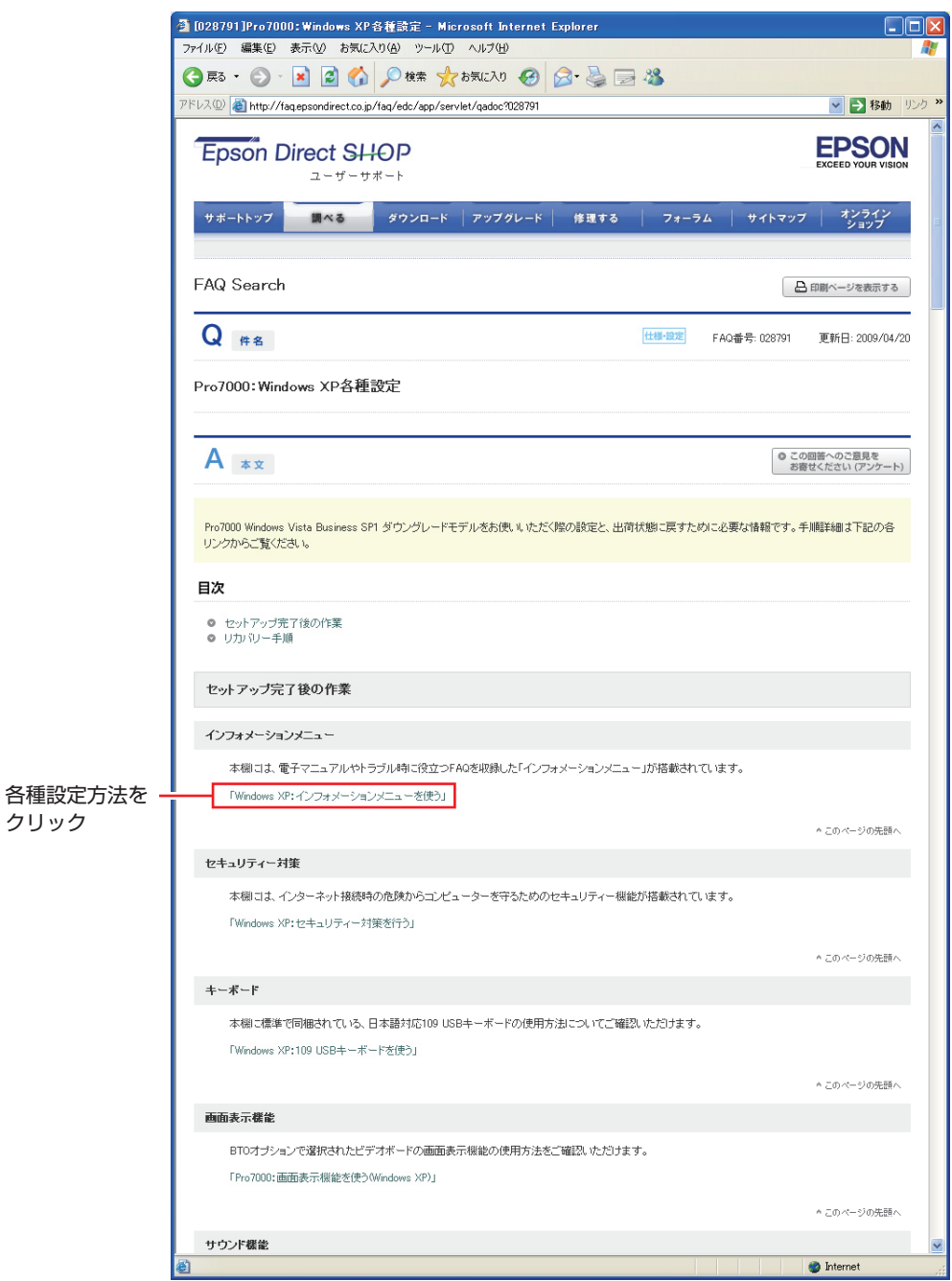

<イメージ>

# **7 再インストール時の注意事項**

<span id="page-18-0"></span>ダウングレードモデルでソフトウェアの再インストール(リカバリー)をする場合の注意事項に ついて説明します。 再インストール時は、「ユーザーズマニュアル Vista 用」(PDF)-「ソフトウェアの再インストー ル」もあわせてご覧ください。

## **ソフトウェアの再インストール手順**

再インストールの際は、Windows Vista または Windows XP どちらかを選択してインストー ルします。

### **Windows Vista の場合**

「ユーザーズマニュアル Vista 用」(PDF)-「ソフトウェアの再インストール」をご覧になり、 インストールを行ってください。 ※「ソフトウェアの再インストール」部分を事前に印刷しておくことをおすすめします。

### **Windows XP の場合**

### Windows XP のインストール

Windows XP のインストールは、次の手順で行ってください。

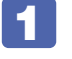

Windows が起動した状態で「Windows XP リカバリー CD」を光ディスクドライ ブにセットします。

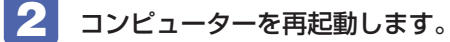

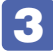

3 「EPSON」と表示後、黒い画面に「Press any key to boot from CD.」と表示さ れたら、どれかキーを押します。

一定時間内にキーを押さないと、HDD 内の Windows が起動してしまいます。Windows が 起動してしまった場合は、 2 に戻ります。 4 の画面が表示されるまでしばらく時間がかかり ます。

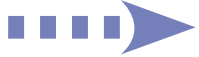

HDD の領域が複数ある場合は、次の画面が表示されます。この場合は、必ず「Esc] を押します。

HDD 領域が 1 つ (C ドライブのみ) の場合、この画面は表示されません。 5 に進みます。

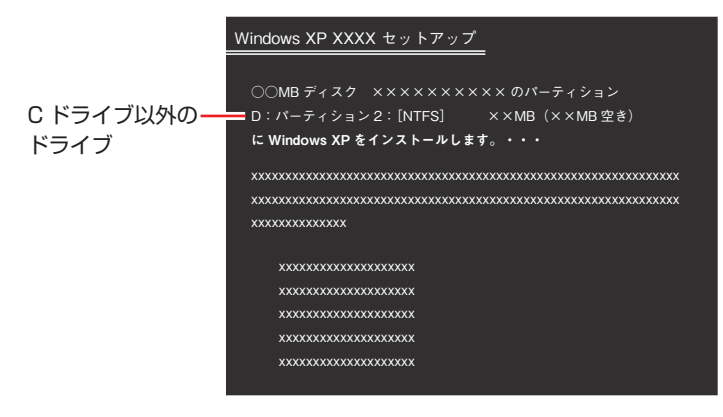

上の画面では必ず ( Esc ) を押して、C ドライブに Windows をインストールしてください。 を押してしまうと、C ドライブ以外のドライブに Windows がインストールされ、その ドライブに収録されているデータはすべて消えてしまいます。注意してください。

5 「次の一覧には、このコンピュータ上の既存のパーティションと未使用の領域が表示 されています。・・・」と表示されたら、次のとおり作業を続けます。

領域変更を行わない場合(通常)

1 C ドライブが選択されていることを確認し、 (↓)を押します。

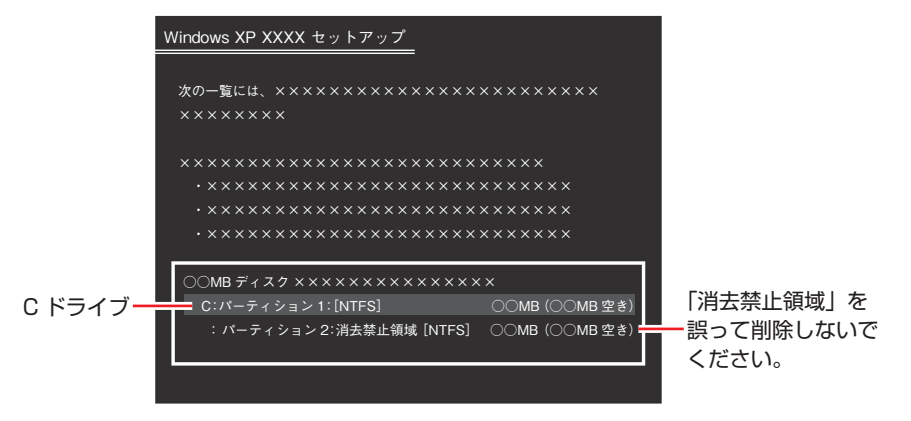

一覧に表示されている「消去禁止領域」は本体ドライバーやソフトウェアの再インストールに 使用する領域です。絶対に削除しないでください。

2 HDD の領域が複数ある場合、「別のオペレーティングシステムのあるパーティショ ンに・・・」と表示されたら、 を押します。

HDD の領域が 1 つの場合は、上記は表示されませんので、次の手順に進みます。

**3 「・・・に Windows(XP)をインストールします。」と表示されたら、「NTFS ファ** イルシステムを使用してパーティションをフォーマット」を選択し、 (↓)を押し ます。

「現在のファイルシステムをそのまま使用(変更なし)」を選択すると、C ドライブに Windows が追加登録されてしまいます(Windows が複数になります)ので注意してください。

■ 「警告:このドライブをフォーマットすると・・・」と表示されたら、 F つを押します。 6 に進みます。

#### 領域変更を行う場合

**1 C ドライブを選択し、 □ (削除)を押します。** 

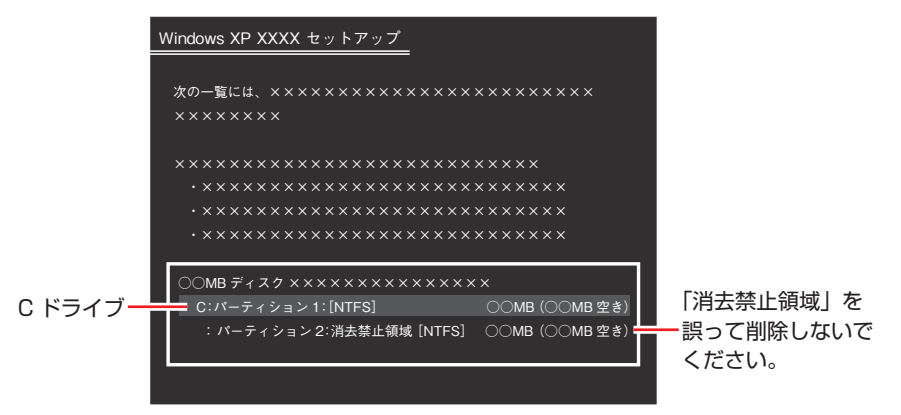

一覧に表示されている「消去禁止領域」は本体ドライバーやソフトウェアの再インストールに 使用する領域です。絶対に削除しないでください。

- 2 「削除しようとしたパーティションは…」と表示されたら、 (↓) を押します。
- **63** 「○○ MB ディスク××から次のパーティションを削除します。…」と表示された ら □ を押します。 ドライブが未使用の領域になります。
- 4 すでに HDD が分割されていて、C ドライブの容量を増やす場合は、そのほかのパー ティションも C ドライブと同様に削除し、「未使用の領域」を増やします。 ただし、削除したドライブのデータは消えてしまいますので、注意してください。
- 6 「未使用の領域」を選択して c る を押します。
- 6 C ドライブの容量を決めます。「○○ MB ディスク××に新しいパーティションを 作成します。」と表示されたら、「作成するパーティションのサイズ(MB)」に表示 されている数字を 「闘除」で削除し、任意の数値を入力して [↓] を押します。 C ドライブには、20GB(20000MB)程度を割り当てることをおすすめします。
- 7 「次の一覧には、このコンピュータ上の…」と表示されたら、「C:パーティション 1: [未フォーマット]」を選択して (↓) を押します。 未使用の領域は、ここではフォーマットできません。インストール後「ディスクの管理」で行 います。
- 8 「選択されたパーティションはフォーマットされていません。」と表示されたら、 「NTFS ファイルシステムを使用してパーティションをフォーマット」を選択し、 を押します。 6 に進みます。

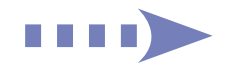

- 6 フォーマットと、ファイルのコピーが行われます。終了すると、自動的にコンピュー ターが再起動します。 「ライセンス契約」が表示されたら、契約内容に同意するかしないかを選択し、[次へ] をクリックします。 「同意しません」を選択すると、Windows XP のインストールが中止されます。 8 「ソフトウェアの個人用設定」と表示されたら、「名前」と「組織名」を入力し、[次へ] をクリックします。 「名前」は必ず入力してください。 9 「コンピュータ名・・・」と表示されたら、必要な項目を入力し、[次へ]をクリッ クします。 10 「日付と時刻の設定」と表示されたら、表示内容を確認し、[次へ]をクリックします。 本機設置場所の日付と時刻の設定を行います。 11 再起動後に「ディスプレイの設定」画面が表示されたら、[OK]をクリックします。 12 「モニタの設定」画面が表示されたら、[OK]をクリックします。 13 「Microsoft Windows へようこそ」と表示されたら、画面右下の トン (次へ)をク リックします。 14 「コンピュータを保護してください」と表示されたら、自動更新を有効にするかどう かを選択し、画面右下の (次へ)をクリックします。 インターネットに接続している環境の場合は、自動更新を有効にすることをおすすめします。
- 15 「このコンピュータを使うユーザーを指定してください」と表示されたら、ユーザー 名を入力し、画面右下の ト (次へ)をクリックします。 ユーザー名を少なくとも 1 つ入力してください。
- ■16 「設定が完了しました」と表示されたら、画面右下の トン (完了) をクリックします。
- 17 Windows XP のデスクトップ画面が表示されたら、「Windows XP リカバリー CD」を取り出します。

これで Windows XP のインストールは完了です。

18 5 で HDD 領域 (C ドライブ) を変更した場合は、「未使用の領域」に領域(パーティ ション)の作成を行います。 領域(パーティション)の作成は、ドライバーやソフトウェアのインストールが完了してから 行っても構いません。 [p.24「HDD 領域\(パーティション\)の作成手順」](#page-23-0)

#### ドライバー・各種ソフトウェアのインストール

ドライバーや各種ソフトウェアのインストール方法は、次のとおりです。

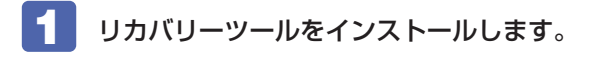

**1 「リカバリーツール CDI を光ディスクドライブにセットします。** 正しくセットされると自動的に「リカバリーツールセットアップへようこそ」画面が表示され ます。表示されない場合は、「スタート] - 「マイコンピュータ」- 「EPSON CD」をダブ ルクリックします。

2 以降は画面の指示に従ってインストールしてください。 インストールが完了すると、デスクトップ上に「リカバリーツール」アイコンが表示されます。

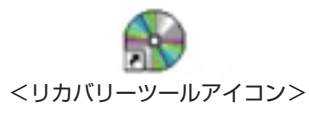

3 「リカバリーツール CD」を光ディスクドライブから取り出します。 アイコンが正常に表示されない場合は、コンピューターを再起動してください。

2 本体ドライバーや各種ソフトウェアをインストールします。

- 1 デスクトップ上の「リカバリーツール」アイコンをダブルクリックします。
- 2 「リカバリーツール」画面が表示されたら、[インストール]をクリックします。 本体ドライバーやソフトウェアの一覧の画面が表示されます。
- 3 一覧の中からインストールする項目を選択して、[インストール]をクリックします。 以降は画面の指示に従ってインストールを行ってください。

#### HDD 領域(パーティション)の作成手順

<span id="page-23-0"></span>HDD 領域を作成する手順は、次のとおりです。

- [スタート]-「コントロールパネル」ー「パフォーマンスとメンテナンス」-「管理ツー ル」-「コンピュータの管理」をダブルクリックします。
- 2 「コンピュータの管理」画面が表示されたら、画面左下の「ディスクの管理」をクリッ クします。

画面右下のウィンドウに HDD 領域の状態が表示されます。

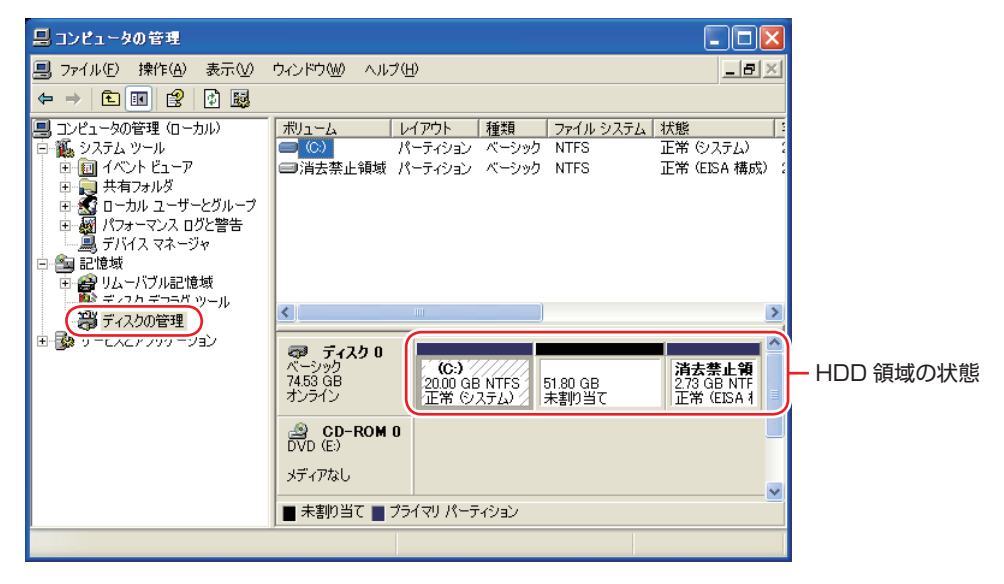

- 3 パーティションを設定したい「未割り当て」を右クリックして、表示されたメニュー から「新しいパーティション」をクリックします。
- 「新しいパーティションウィザードの開始」と表示されたら、[次へ]をクリックします。
- 5 「パーティションの種類を選択」と表示されたら、「プライマリパーティション」ま たは「拡張パーティション」を選択して[次へ]をクリックします。 通常はプライマリパーティションを選択します。
- 6 「パーティションサイズの指定」と表示されたら、サイズを指定して[次へ]をクリッ クします。

5 でプライマリパーティションを選択した場合は、12 へ進みます。

「新しいパーティションウィザードの完了」と表示されます。[完了] をクリックし ます。

拡張パーティションを作成した領域は、「空き領域」として表示されます。 続いて「空き領域」に論理ドライブを作成します。

- 8 「空き領域」を右クリックして、表示されたメニューから「新しい論理ドライブ」を クリックします。
- ■9 「新しいパーティションウィザードの開始」と表示されたら、[次へ]をクリックします。
- 10 「パーティションの種類を選択」と表示されたら、「論理ドライブ」が選択された状 態で、[次へ]をクリックします。
- 11 「パーティションサイズの指定」と表示されたら、「パーティションサイズ」に任意の 値を入力して[次へ]をクリックします。 複数の論理ドライブを作成する場合は、画面に表示されている「最大ディスク領域」以下の値 を入力します。
- 12 「ドライブ文字またはパスの割り当て」と表示されたら、「次のドライブ文字を割り 当てる」で任意のドライブレターを選択して、[次へ]をクリックします。 「ドライブレター」は、ドライブの識別記号になります。
- 13 「パーティションのフォーマット」と表示されたら、「このパーティションを以下の 設定でフォーマットする| が選択された状態で「次へ] をクリックします。

表示されている設定値を変更する必要はありません。

■14 「新しいパーティションウィザードの完了」と表示されたら、[完了] をクリックし ます。

自動的にフォーマットが行われます。 フォーマットが終了したら、HDD 領域の作成は完了です。 複数の論理ドライブを作成する場合は、 8 ~ 14 の作業を繰り返します。

# <span id="page-25-0"></span>**8 安全にお使いいただくために**

このマニュアルおよび製品には、製品を安全に正しくお使いいただき、お客様や他の人々への危害や財産 への損害を未然に防止するために絵表示が使われています。

その表示と意味は次のとおりです。内容をよく理解してから本文をお読みください。

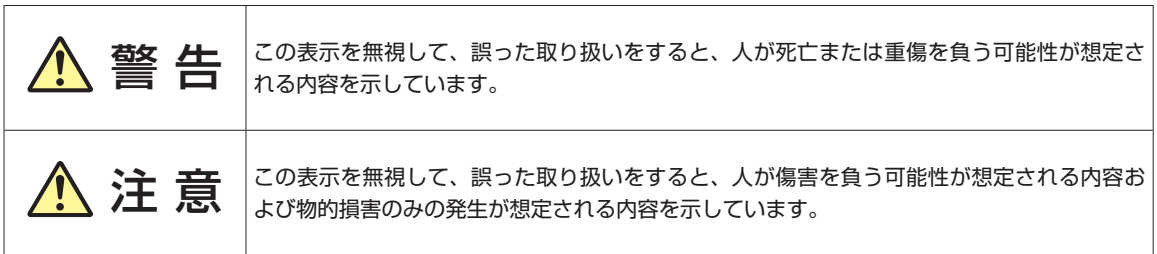

障害や事故の発生を防止するための禁止事項の内容を表しています。 ◦

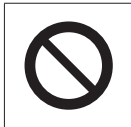

製品の取り扱いにおいて、してはいけない行為(禁止行為)を示しています。

障害や事故の発生を防止するための指示事項の内容を表しています。 ◦

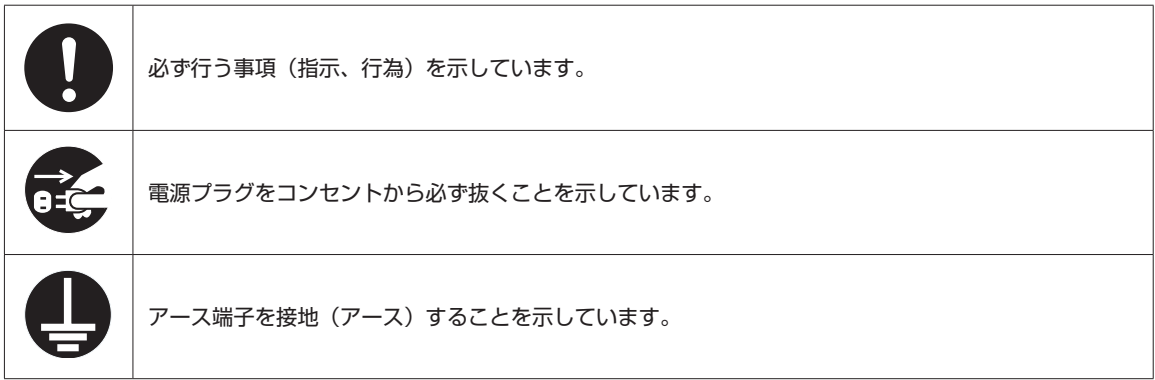

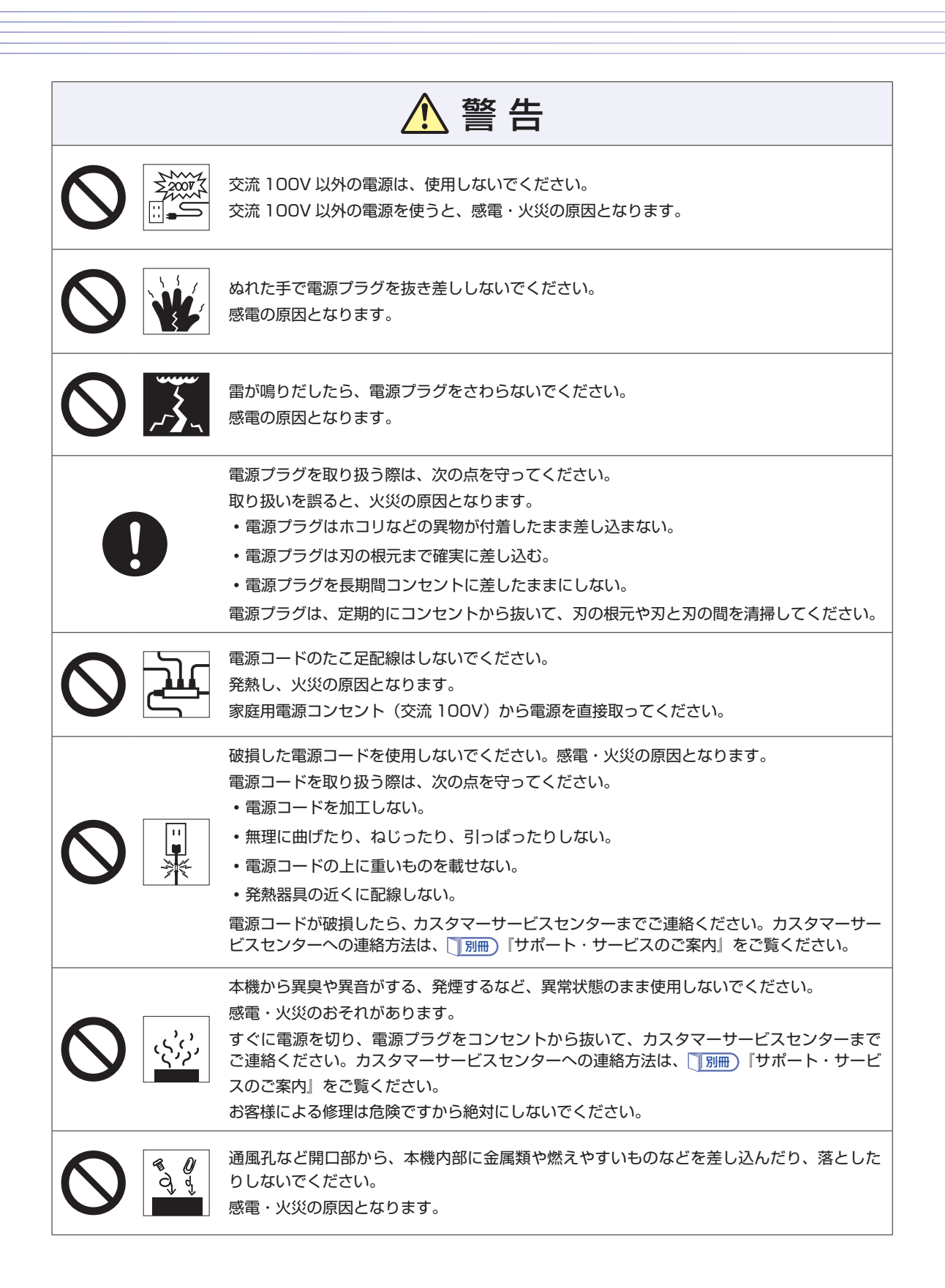

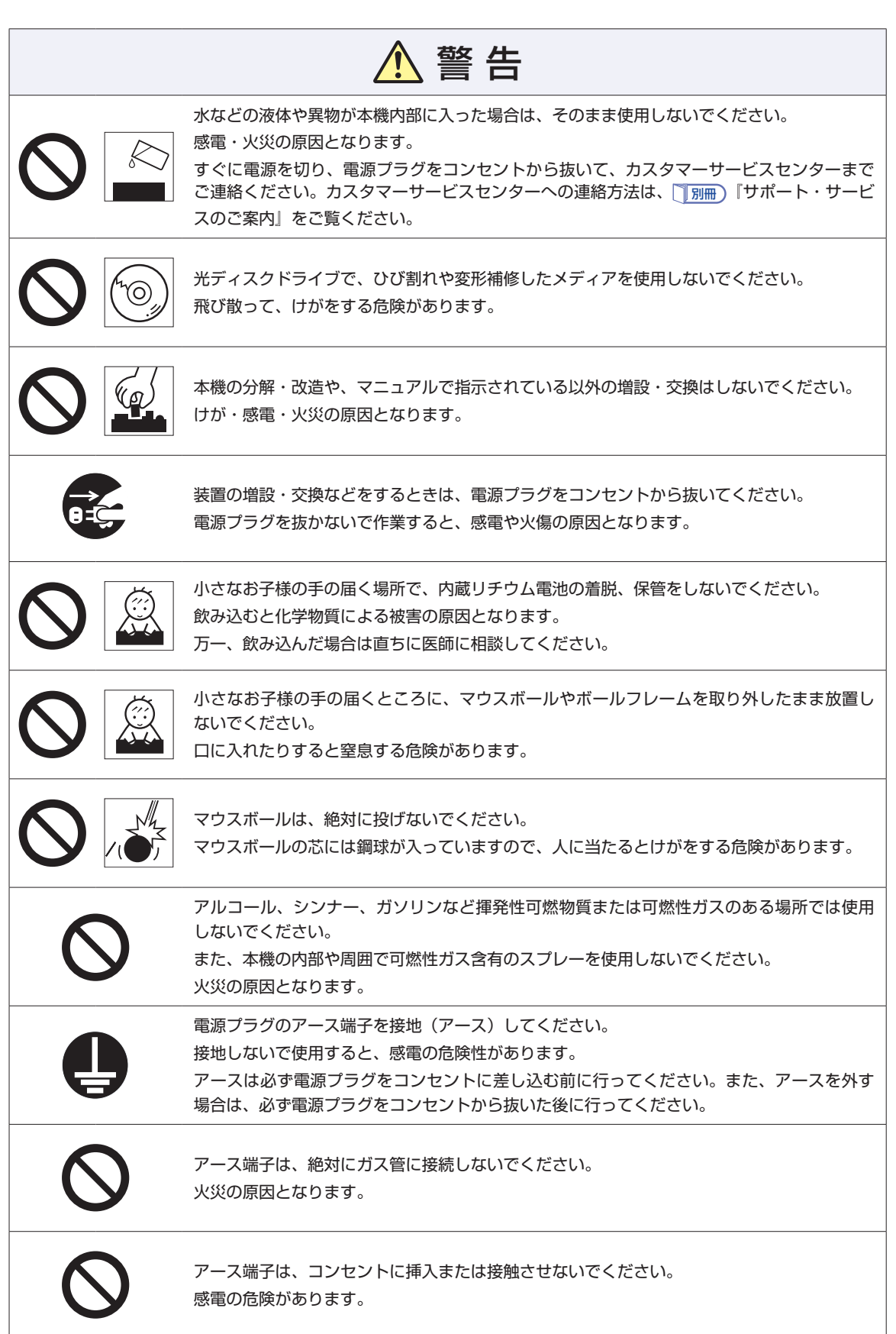

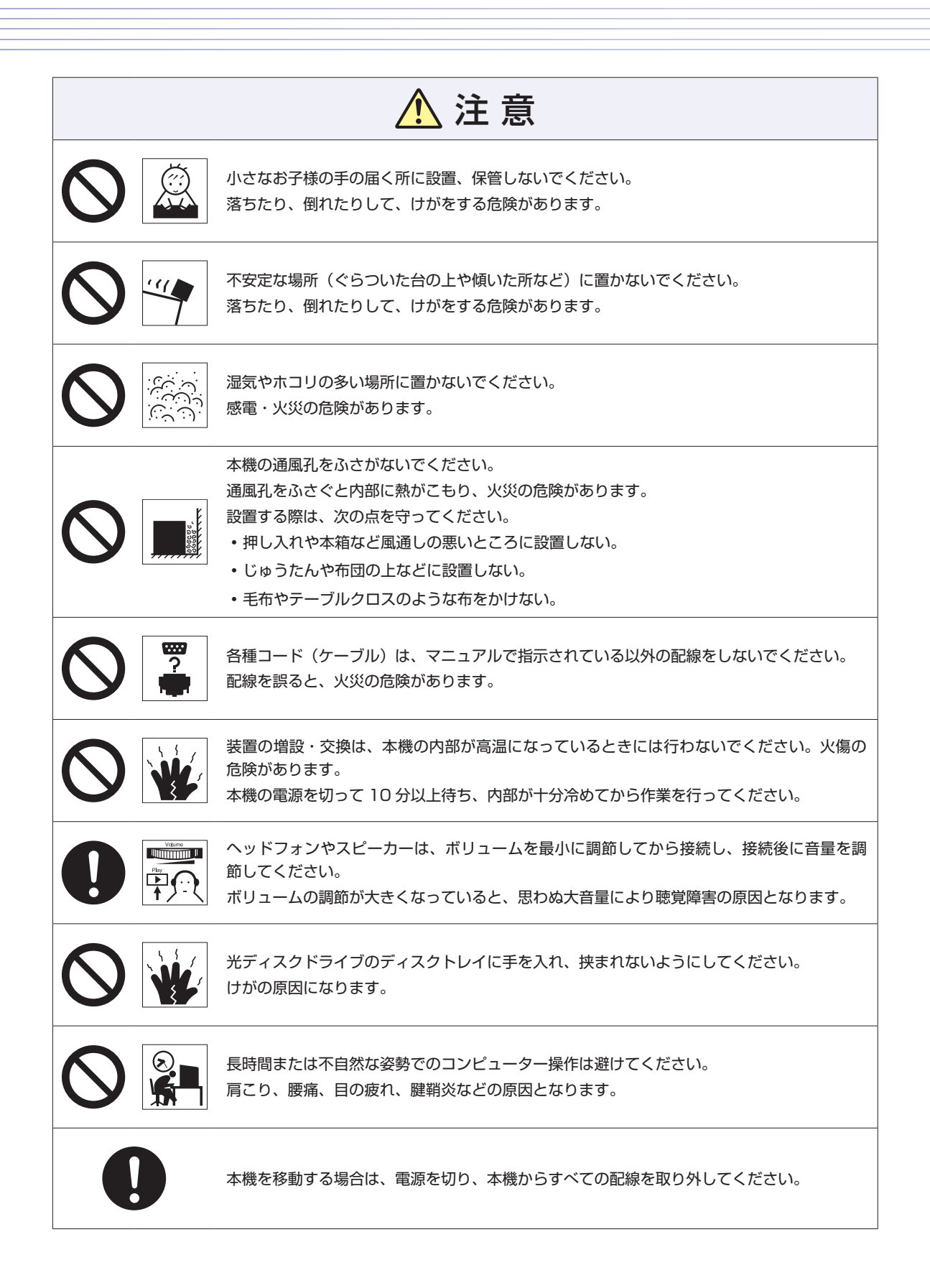

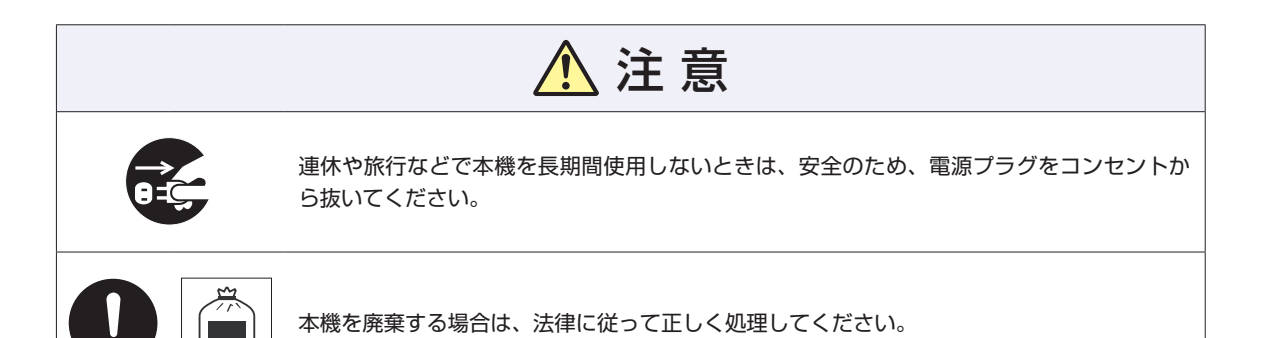

## **情報マップ(知りたい情報はどこにある?)**

本機に関する情報は、次の場所で見ることができます。

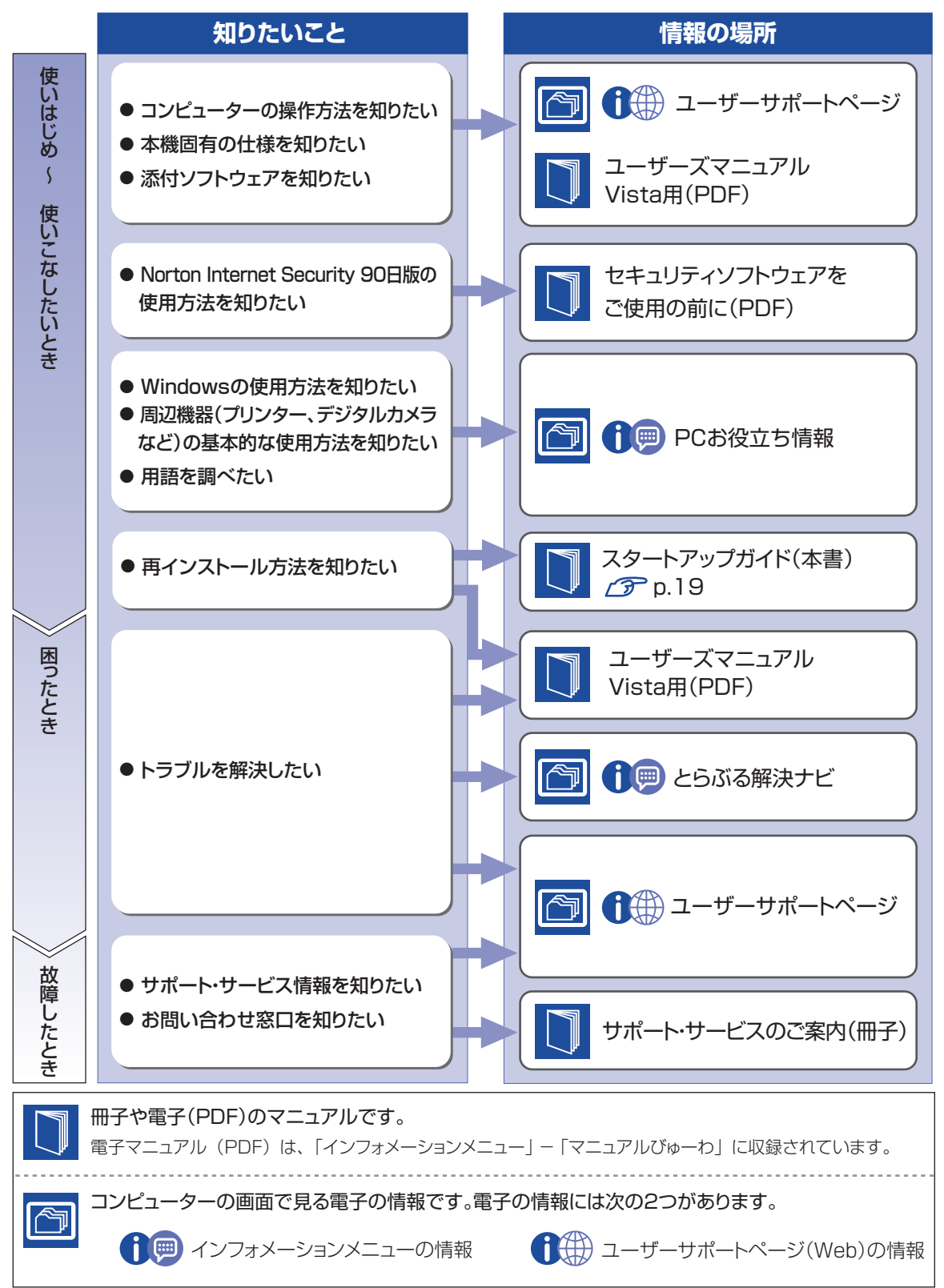